## **Tutorial de acesso as Aulas do Colégio Lives - Google Meet**

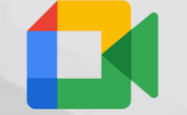

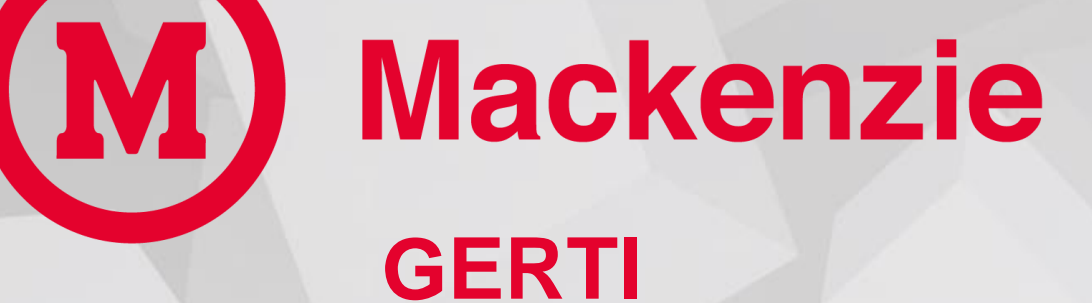

#### **Gerência de Tecnologia e Inovação**

# **Acesse o Moodle do aluno e clique na turma / série.**

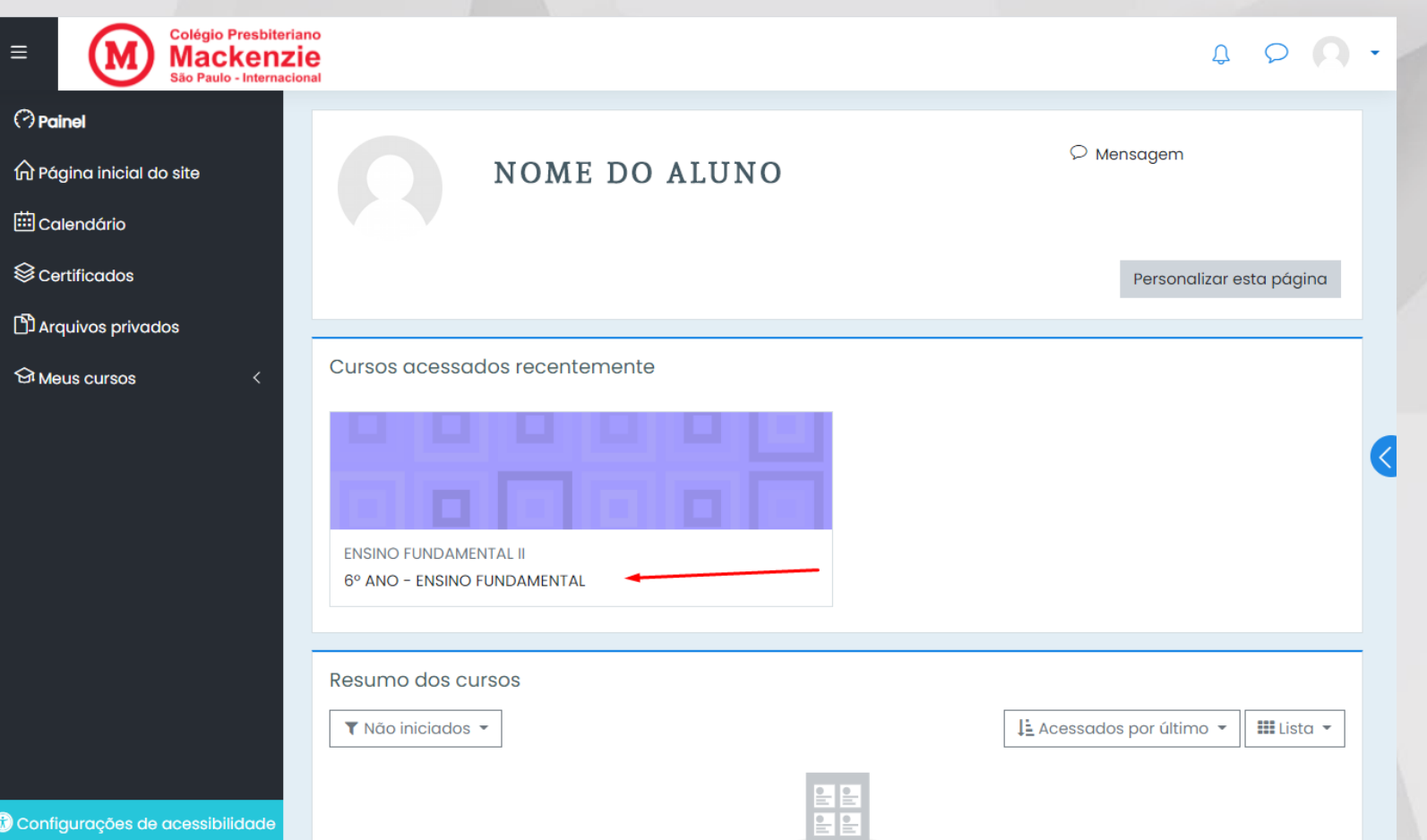

### **Clique no ícone LIVES**

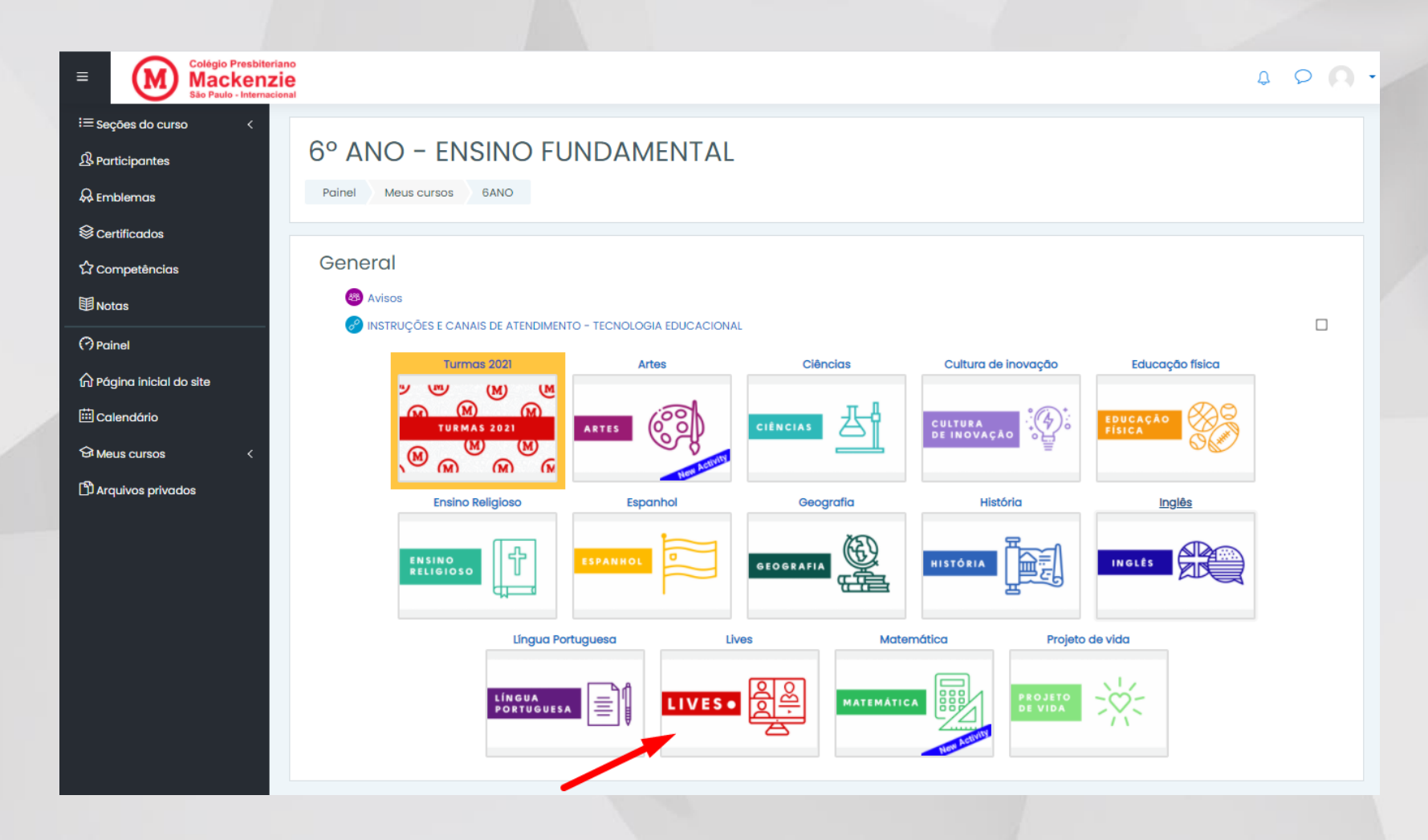

### **Clique na aula que deseja entrar.**

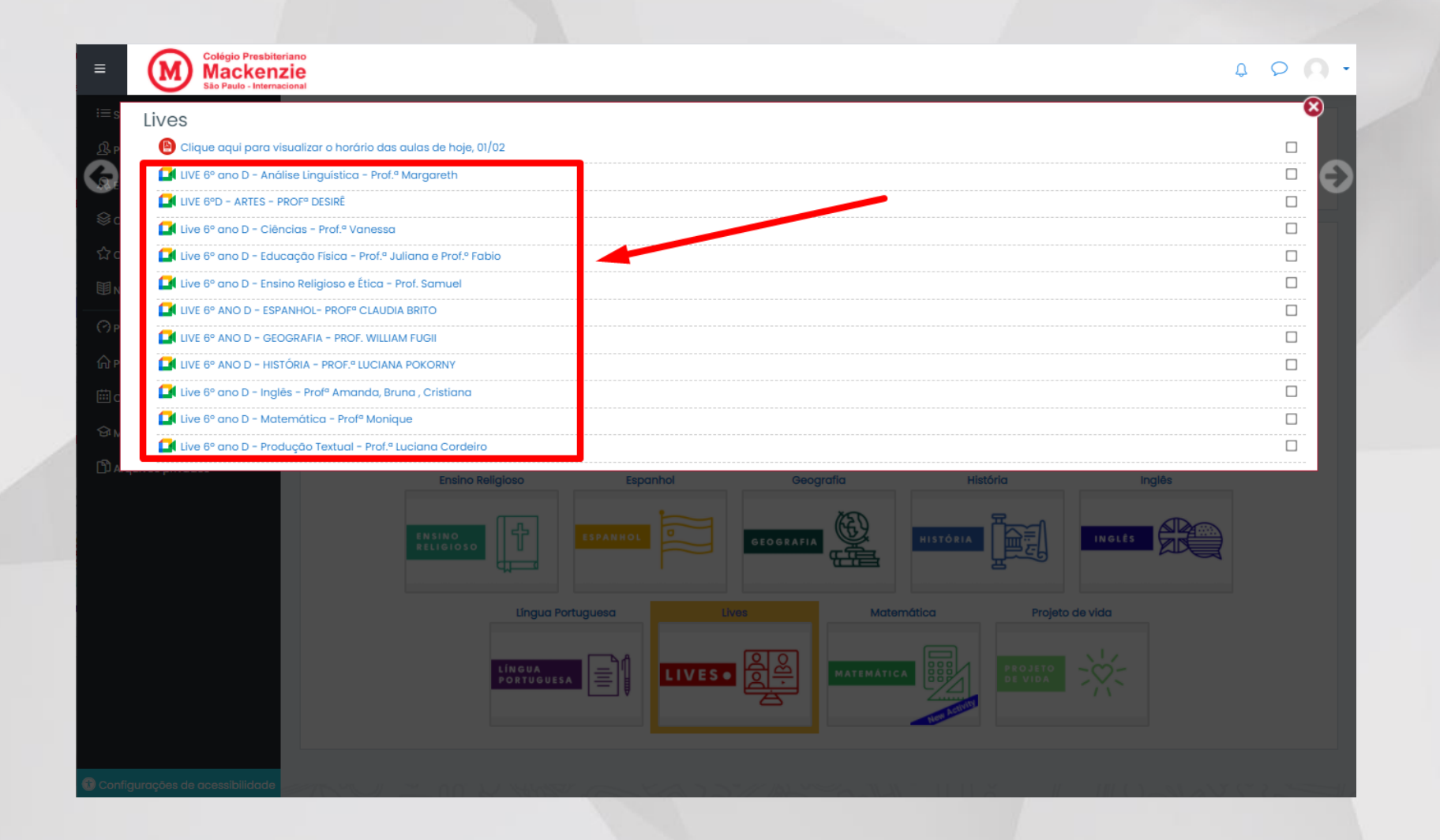

### **Clique no botão "Entrar na Sala"**

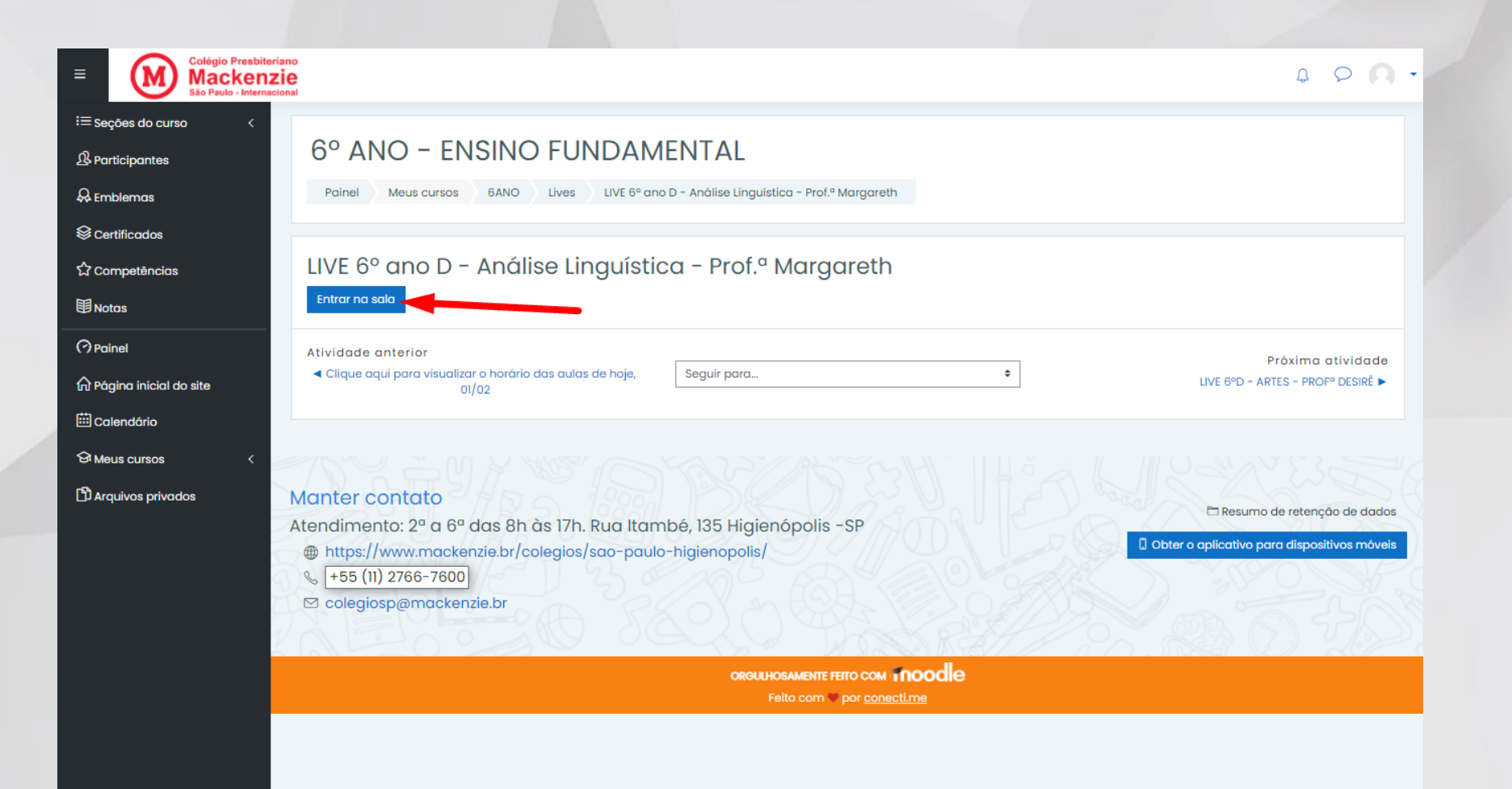

### **Caso tenha uma conta já logada no seu navegador Clique em alterar conta para inserir o login do aluno.**

**14** Google Meet

*OBS: caso não tenha nenhuma conta logada, Insira o login do aluno, conforme slide 8 deste tutorial.*

Não há câmeras disponíveis

 $\mathbb{N}$ 

#### Pronto para participar?

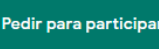

ैं<br>हिं

**Apresentar** 

Alternar conta

### **Clique em Usar outra conta**

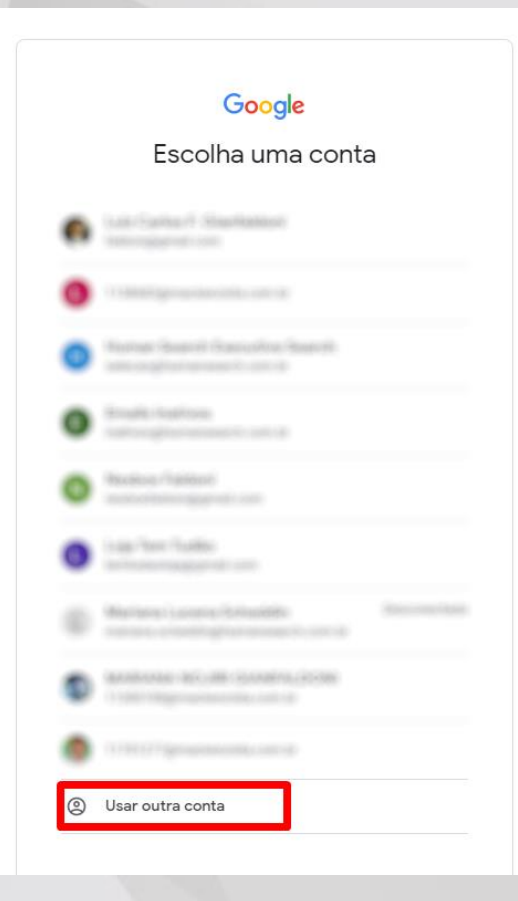

# **Insira o login do aluno: matricula@mackenzista.com.br**

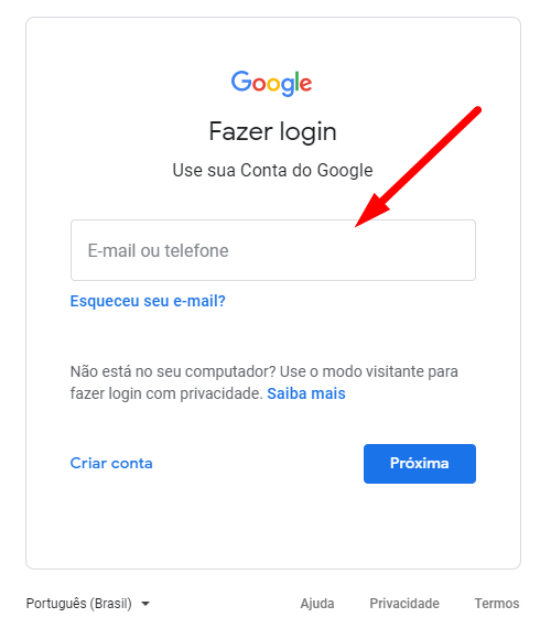

### **Insira a senha do Google Meet**

*(lembrando que não é a mesma do E-mail Outlook do aluno)*

*OBS: Caso não tenha a senha, entre em contato com o Helpdesk através dos nossos canais de atendimento, [clicando aqui!](https://www.mackenzie.br/gerti/fale-conosco/)*

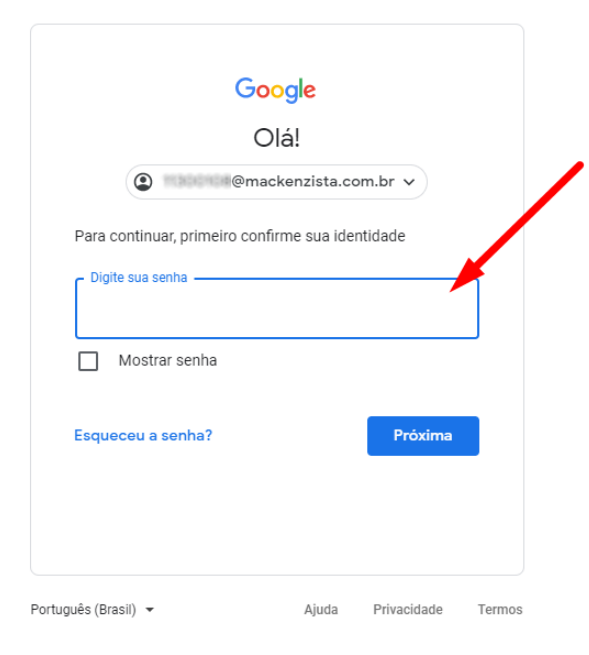

# **Com a conta do aluno logada, Clique em Participar agora.**

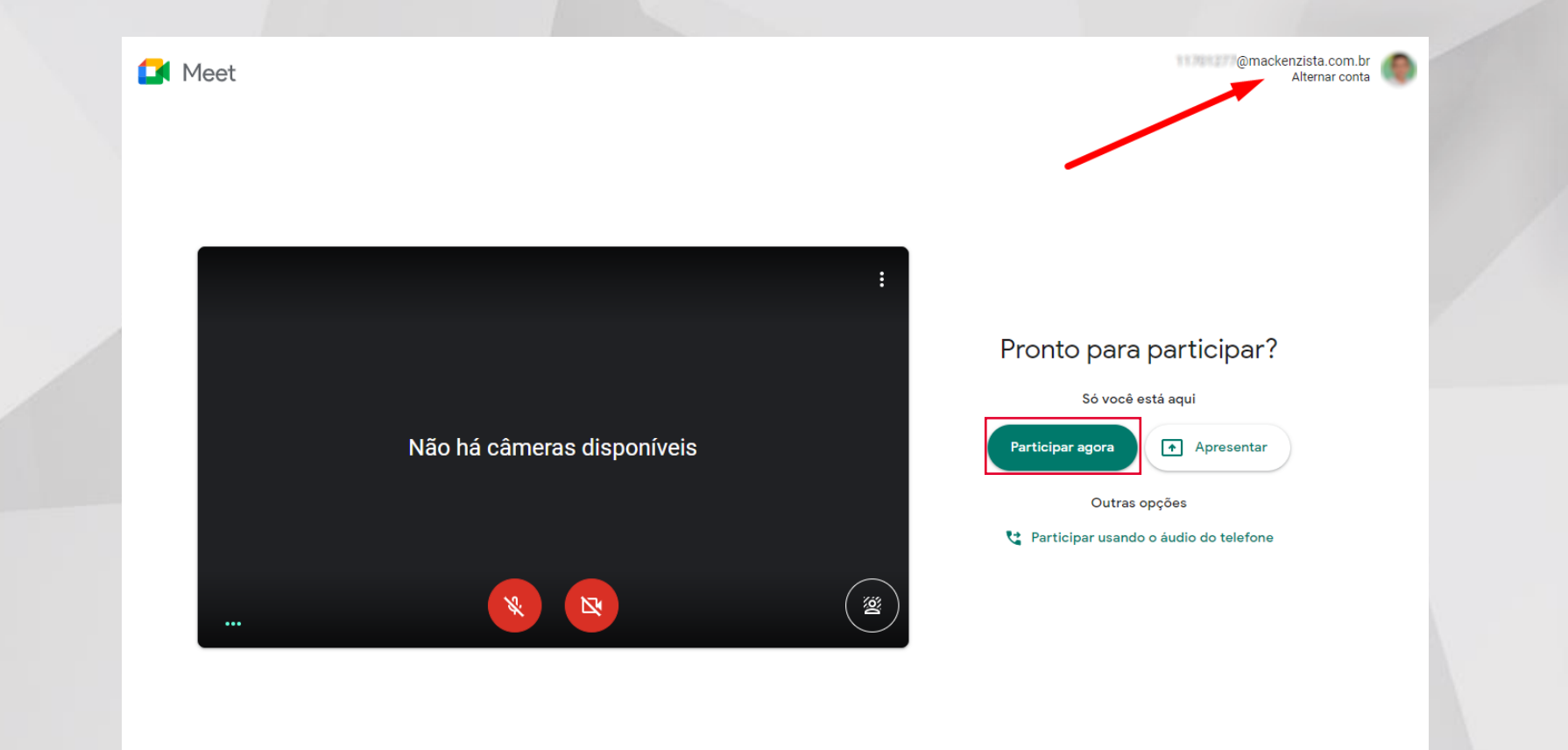

**Qualquer dúvida relacionada ao acesso mudança de senha, entre em contato conosco no Helpdesk, [clicando](https://www.mackenzie.br/gerti/fale-conosco/) aqui.**

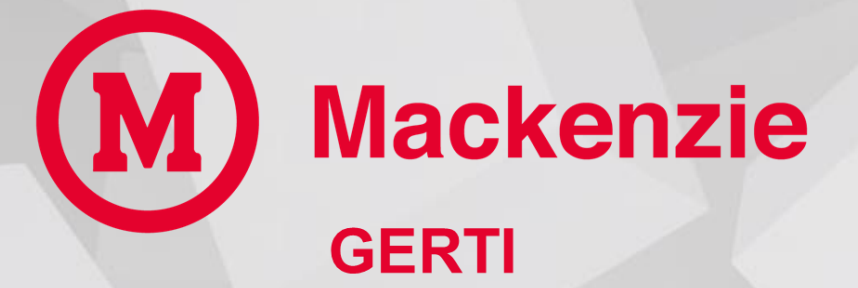

Gerência de Tecnologia e Inovação